1. 電子証明書の更新が必要となりますので、

「証明書発行アプリのダウンロード」ボタンを押しダウンロードしてください。 アプリをインストール済の場合は「証明書発行アプリの起動」ボタンを押してください。

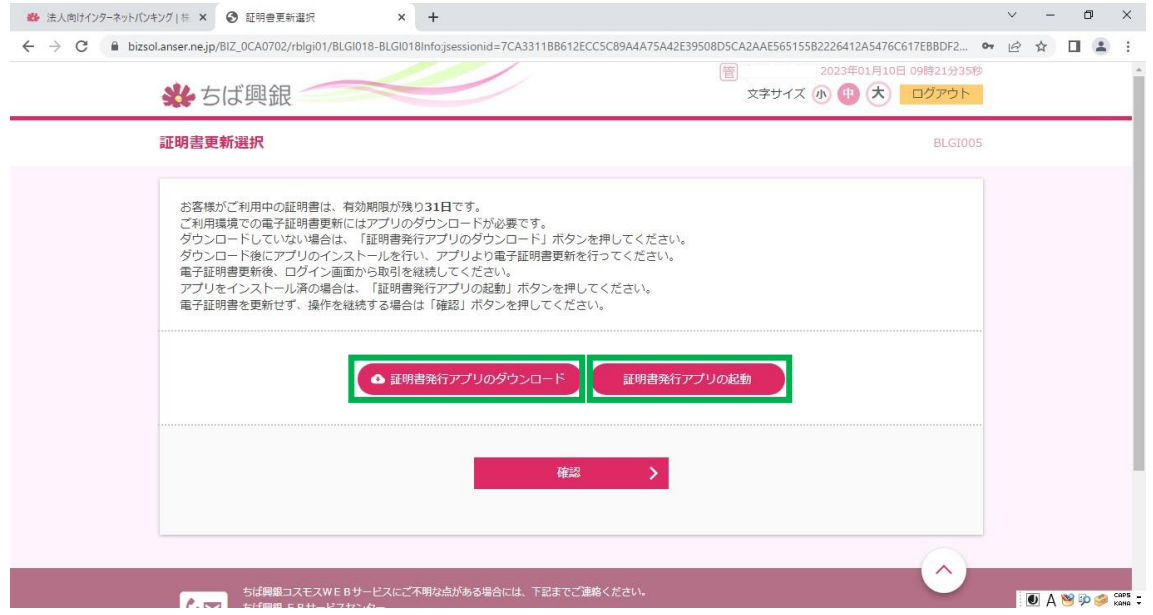

2.ブラウザの右上にダウンロードと表示されますので、「開く」ボタンを押してください。

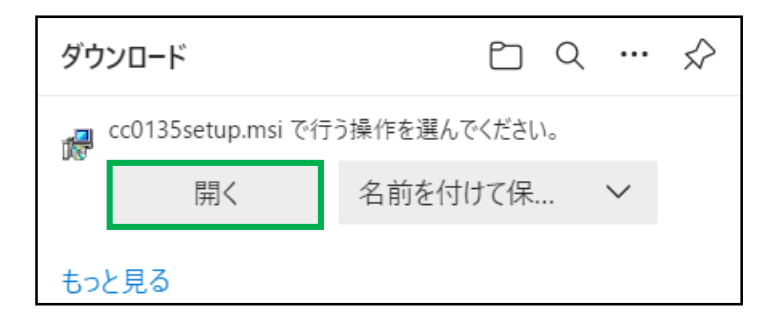

3.「ファイルを開く」をクリックします。

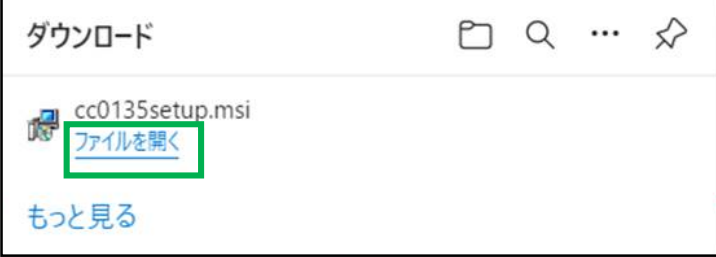

4.「次へ」ボタンを押してインストールしてください。 (アプリを既にインストール済だった場合、「修復」ボタンを押してください。)

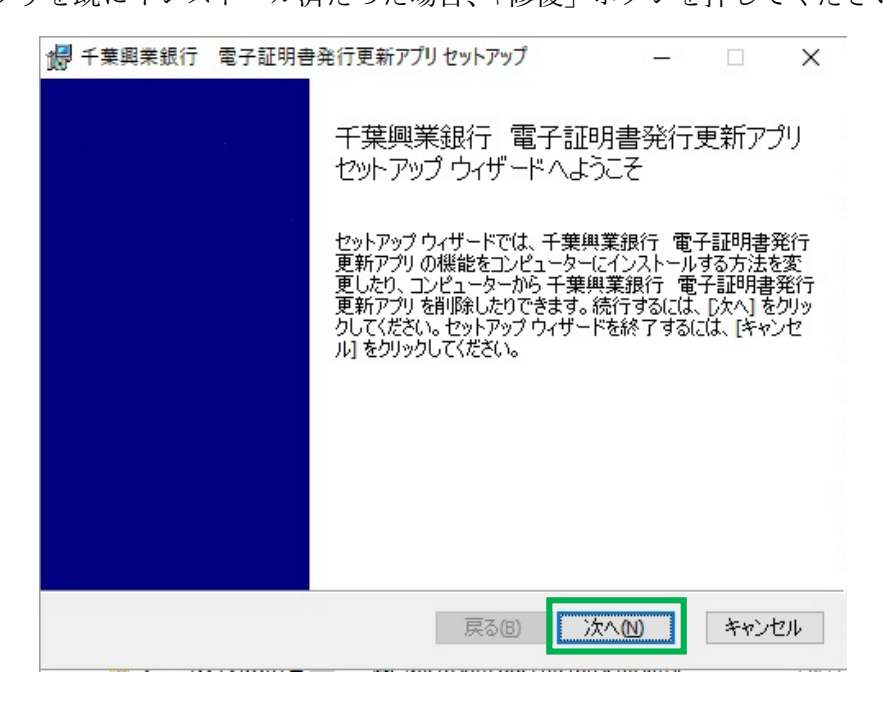

5.電子証明書発行更新アプリを起動し、更新する証明書を選び「証明書更新」ボタン を押してください。

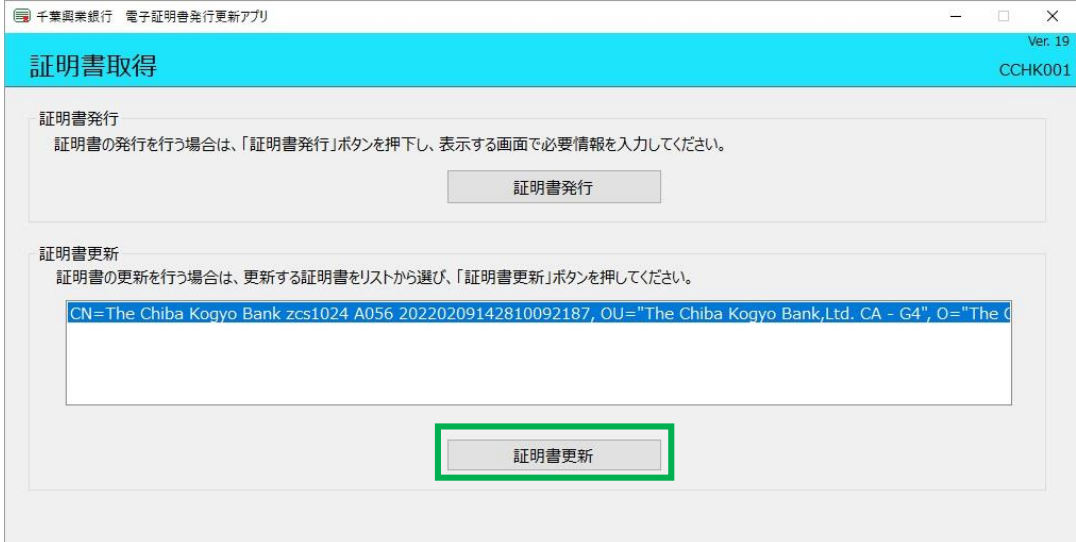

6.ログインパスワードを入力し「認証」ボタンを押してください。

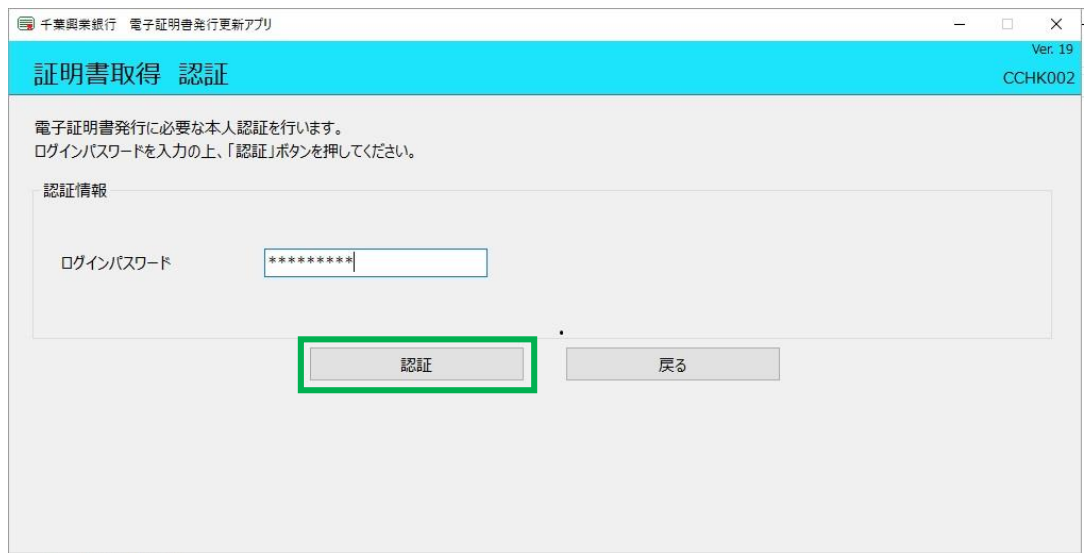

7.ワンタイムパスワードを入力し「認証」ボタンを押してください。

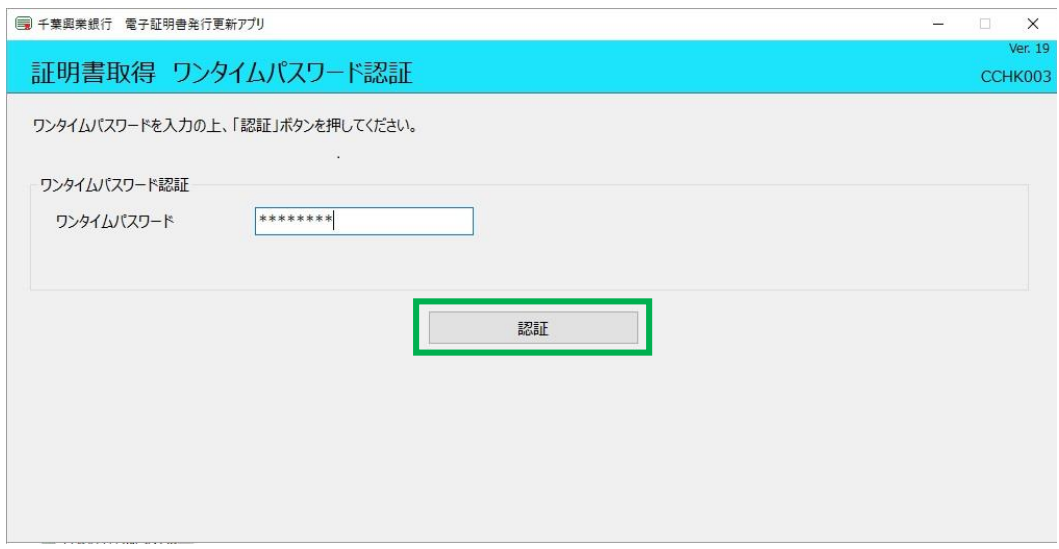

8.電子証明書の更新が完了しましたので「閉じる」ボタンを押してください。

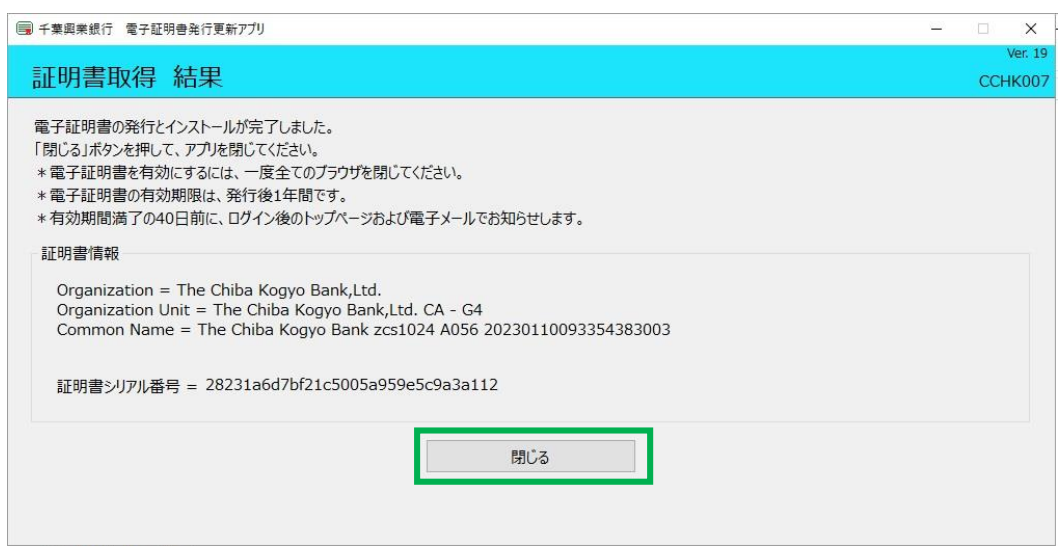

## 9. ログインの際は、更新された電子証明書を選択しご使用ください。

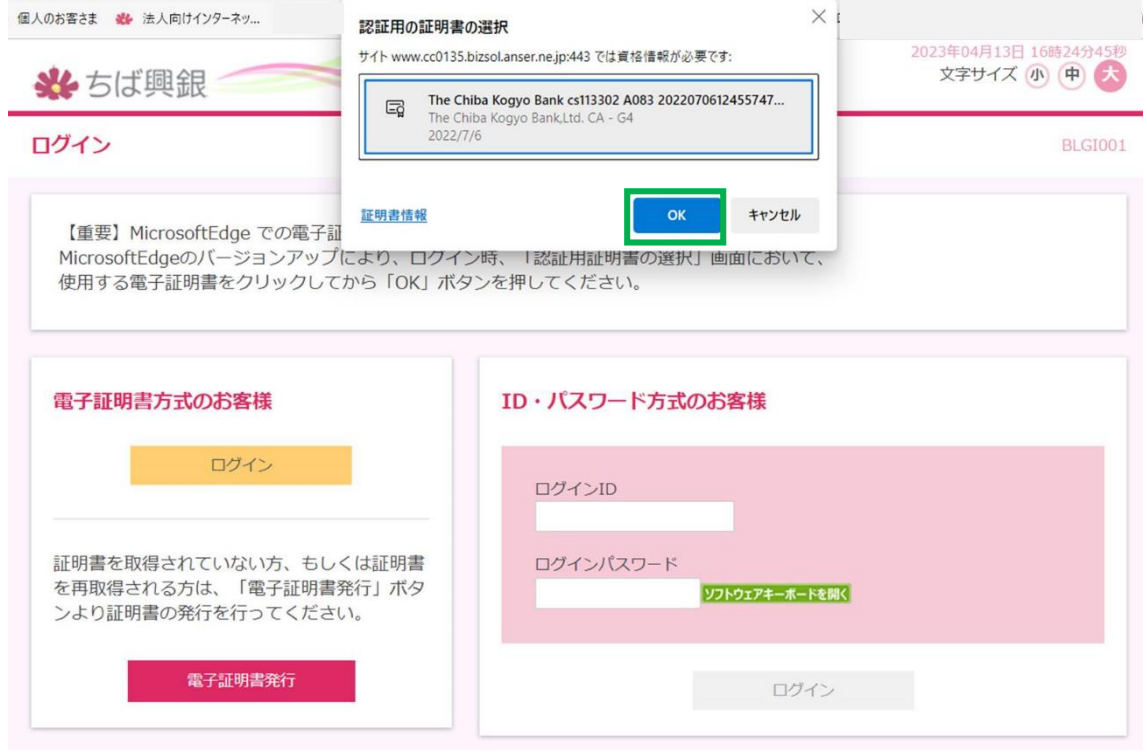

以上でご案内は終了です。